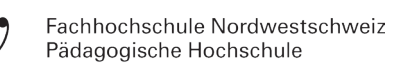

## Anleitung - Erste Schritte in «AULA»

- 1. Herunterladen der Software
- 2. Öffnen der Software und Anmeldung mit zugesandten Anmeldedaten
- 3. Auswahl des Avatars
- 4. Ankunft des Avatars auf dem Sundeck
- 5. Headset anschliessen

## **ANSICHT UND BEDIENUNG:**

Ein einfacher Einstieg wird mit den folgenden Bedienungen möglich.

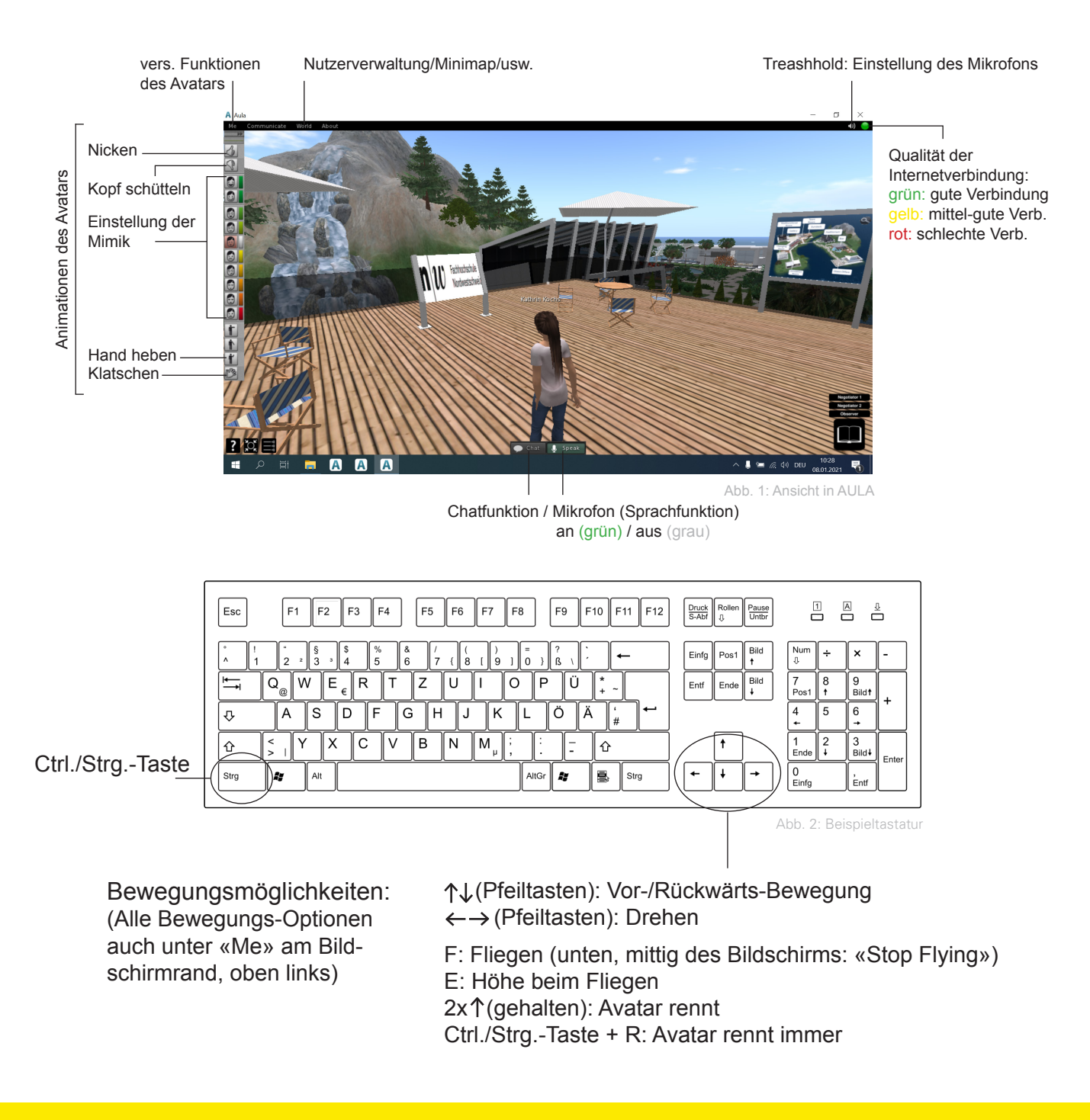

**Sitzen:** Durch Klicken auf eine der Sitzgelegenheiten, setzt sich Ihr Avatar auf diese. **Aufstehen:** Durch Klicken auf den unten mittig erschienenen Button: «Stand» **Teleportieren:** Mit Klicken auf eine Raumbezeichnung auf der Landkarte, teleportieren Sie sich direkt vor diesen Raum. Landkarten stehen vor jedem Gebäude auf der Insel.

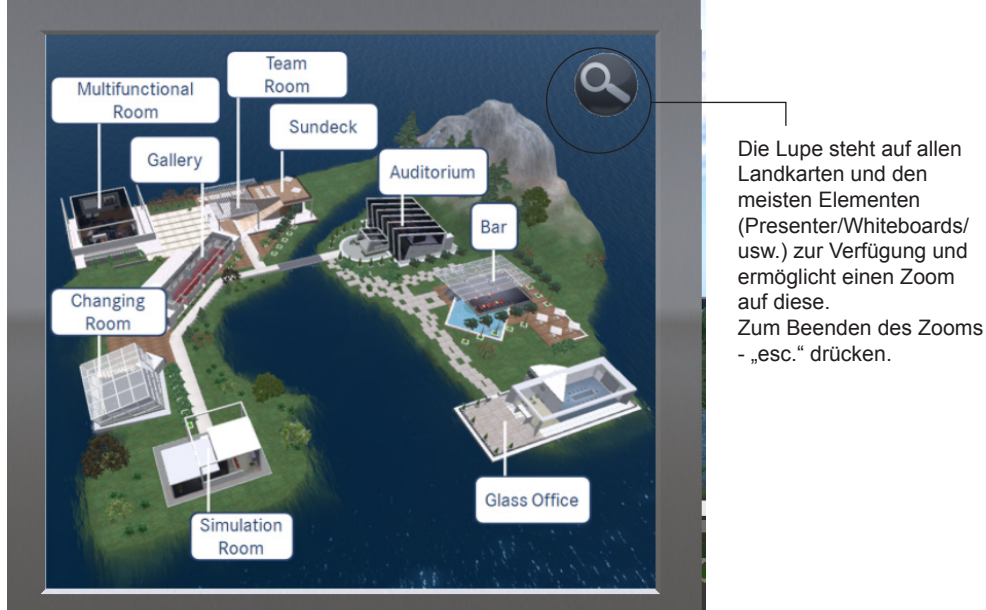

Abb. 3: Landkarte der AULA-Insel

## **FEHLERBEHEBUNG:**

- **1. Die anderen Avatare sind nicht zu hören/ Mein Avatar wird nicht gehört:**
- Stellen Sie sicher, dass der Kopfhörer richtig eingesteckt ist.
- Falls der Kopfhörer selbst Steuerelemente am Kabel besitzt, stellen Sie sicher, dass die Lautstärke nicht auf 0 ist und das Mikrofon eingeschaltet ist.
- Stellen Sie sicher, dass der Speak Button am unteren Bildschirmrand gedrückt ist, wenn Sie sprechen.
- Stellen Sie sicher, dass das Lautspre cherzeichen oben rechts nicht durchgestri chen ist und der dahinterliegende Pegel "Speaking Level" nicht zu niedrig eingestellt ist.
- **2. Man hört Sie mit Unterbrechungen:**
- Die Empfindlichkeit des Mikrophons ist zu niedrig eingestellt. Sie kann mit dem Schieberegler in den Einstellungen mit Klick auf das Lautsprecher Icon oben rechts angepasst werden.
- Das Netzwerk weist zu grosse Verzögerungen auf. Im Allgemeinen geht das einher mit anderen Effekten, zum Beispiel träges Reagieren des Avatars auf Bewegungssteuerung. (Siehe 3.)
- **3. Avatar reagiert nicht, oder geht durch Wände (auf Netzwerkunterbrüche zurückzuführen. Dadurch gehen Steuerinformationen verloren)**
- Überprüfung der Internetverbindung/Nutzen eines Lan-Kabels/Neues Einloggen
- **4. Kleidung wird nicht vollständig geladen (hängt meist mit Netzwerkproblemen zusammen)**
- Die Kleidung kann mit Shift-Ctl-R neu geladen werden. Im Zweifelsfall neues Einloggen.